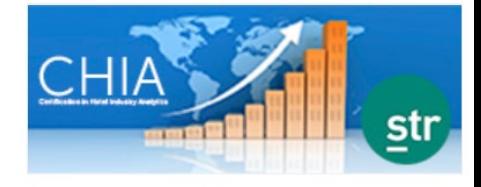

# **CHIA: Certification in Hotel Industry Analytics Instructors: Getting Started Guide School purchases CHIA products for Students**

The CHIA exam is delivered on the AHLEI learning platform allowing instructors to view and control all aspects of the exam. Follow the steps below to **Administer the Exam** and send the **Directions for students** to your students.

**Step 1: Apply to become a Registered Academic Instructor.** Registered Academic Instructors will access a Proctor Dashboard to set and administer online exams. **RECORDING: APPLY [TO BECOME A REGISTERED INSTRUCTOR](https://restaurant.zoom.us/rec/share/trMbG_kAjgUa4uYvQjVMYWqAOpFSDrUDmHMoL7GLXEYwmPQBAI300Gn-_D4l6jl1.GFfvNkkp3iqP9IU0?startTime=1610464188000)**

- You need to be a Registered Academic Instructor in order to proctor online exam.
- Approval lasts for 3 years before you need to re-apply. NOTE: Instructors must also be verified by STR to confirm:
	- o Current membership to STR's SHARE Center
	- o Train-the-trainer session attendance
	- o Passed CHIA exam
- Create account/login to ahlei.org and go to [https://www.ahlei.org/registered](https://www.ahlei.org/registered-academic-instructor/)[academic-instructor/](https://www.ahlei.org/registered-academic-instructor/) to start your application. The CHIA application allows ability to proctor:
	- o CHIA Academic Online Exam
	- o CHIA Academic Online Exam Retake
	- o HIFIA Online Exam
	- o HIFIA Online Retake
- Under Applications, complete and submit your application
- Receive an email with approval confirmation

**Step 2: Place order for CHIA** for the number of students in your class with your AHLEI representative under your ahlei.org account.

- CHIA Online Exam (Academic): \$75 SKU: 65-651-13-16-202-01 OR
- CHIA Online Course & Exam (Academic): \$75 (will increase to \$100 as of June 1, 2021) SKU 65-651-13-53-202-01

### **Step 3: Assign access to students RECORDING: [ASSIGNING ACCESS](https://restaurant.zoom.us/rec/share/T6hCA1TjI-8NSO8yDs4dJ_38ijo6MnyTScMVE4P_W4vsGzviO1MQHzJ-gOJnw6lV.IknNqFpp8O5Bj5bP?startTime=1610631996000)**

- Go to ahlei.org/my-account
- Under Learning Management, click on Manage Products > Assign courses and exams

If you need further assistance, please email the National Restaurant Association's AHLEI Customer Care Team at [certification@ahlei.org](mailto:certification@ahlei.org) or Call 800-349-0299 (International callers 407-999-8100)

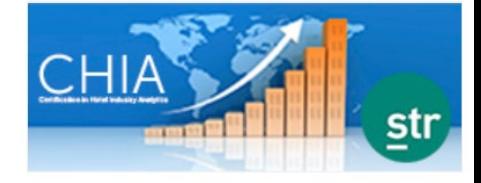

- You may assign access 1 of 3 ways:
	- o Manage Links: Create a URL to send to students
	- o Assign by Group: Copy and paste a list of student emails
	- o Assign by email: By individual email address
- Students will then need to login/create an ahlei.org account to claim access
	- o Assigned course will appear under My Courses
	- $\circ$  Exam will appear under My Exam Activity > Proctored Exams tab, once student enrolls in the exam session and the proctor starts the session

#### **Step 4: Schedule the exam session RECORDING: SCHEDULE [AN EXAM SESSION: CHIA](https://restaurant.zoom.us/rec/share/JyV8nPCqIb0wudbbRDOpl2otUYVY7a6pcr1lWLxnN_XeXjPCqWIYmpeiscxfJJDx.0ht7I4GXPJFbSSKk?startTime=1610298900000)**

- Go to ahlei.org/my-account
- Under My Learning and Exams, choose Proctor Dashboard: Manage exam sessions
- On the Proctor Dashboard page, click the New Session button in the right corner
- Follow steps to set exam session information
	- o NOTE: You will need to set a password for students to use when launching the exam. Use a simple password.
- Under Exam Details, copy the User Invitation Link. \*\*\*\*Save this URL or find it under Users tab within the session and send to students to enroll\*\*\*\*
	- o Please note:
		- The purchased Exam needs to be assigned to the students before they enroll in the session
		- Students will need to click the session invitation link to enroll in the session
		- Students will not be able to start the exam until the Instructor starts the Exam Session

#### **Step 5: Send students directions**

### **Directions for students**

- 1. Create account or login to your existing account at ahlei.org
- 2. Your account must have a purchased CHIA Course/Exam in the account profile prior to enrolling in the exam. Click this link: *<Instructor: insert the Assignment URL Link here>* to access your the course/exam or verify that you have clicked a link from the product assignment email.
- 3. After adding the CHIA course/exam to your profile, go to ahlei.org/my-account and choose My Learning & Exams > Access your courses and exams.
- 4. Click this link: *<Instructor: insert the User Invitation Link here>* to enroll in the session.
- 5. Wait for your Instructor to start the session of the day of the exam.
- 6. In My Learning and Exams, launch your exam under Proctored Exams tab .
- 7. Enter this password to launch the exam: *<Instructor: insert exam password here>*
- 8. See your exam results after the exam session is ended.
- 9. Get your digital certificate under My Certificates/Results.

If you need further assistance, please email the National Restaurant Association's AHLEI Customer Care Team at [certification@ahlei.org](mailto:certification@ahlei.org) or Call 800-349-0299 (International callers 407-999-8100)

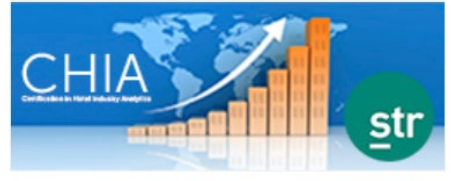

Note: You have 2 attempts to pass the exam. If you do not pass your second attempt, you can purchase a retake by contacting AHLEI Customer Care <https://www.ahlei.org/contact/>

## **Step 6: Administer your Exam Session**

# **RECORDING: [SEEING ENROLLEES, STARTING AND ENDING EXAM](https://restaurant.zoom.us/rec/share/RhQyVR8sHS_Pyyjf4KfyqdY5FNEircVNgbDQvUngyAPMtvQlFv6vo5qF--3GYwpP.eYzZ7soaUOO-IuxY?startTime=1610302803000)  [SESSIONS: CHIA](https://restaurant.zoom.us/rec/share/RhQyVR8sHS_Pyyjf4KfyqdY5FNEircVNgbDQvUngyAPMtvQlFv6vo5qF--3GYwpP.eYzZ7soaUOO-IuxY?startTime=1610302803000)**

- See which students are enrolled before starting the session. On Proctor Dashboard, click Manage to see which students are enrolled.
	- o Resend purchase link (if purchased by the school) and/or exam session enrollment invitation ink for those not enrolled. Remind students to purchase first, then enroll in exam session.
	- o Students cannot be enrolled in more than one session at a time.
	- o You may withdraw students from a session if needed.
- **Start your Exam Session.** On the Proctor Dashboard, click Manage, go to the Control Panel tab, and then start the session.
	- $\circ$  NOTE: You may want to share the exam password with students again.

### **Step 7: End your Exam Session and See Exam Results.**

- On the Proctor Dashboard, click Manage, go to the Control Panel tab, and then End the Session and Publish Scores.
- Let students know they will receive their digital certification upon passing the exam under My Exam Activity > Certificates and Results.